## **ISTRUZIONI PER L'INSTALLAZIONE DI PREGEO 9.03 PER WINDOWS 7 e WINDOWS 10**

(aggiornamento di una versione precedente)

**N.B.**: Prima di iniziare l'aggiornamento è necessario eseguire il backup precauzionale del file contenente l'archivio dei libretti ("Data.mdb") presenti nella versione di Pregeo 9.02. Il file è posizionato nella cartella "Data" all'interno della cartella d'installazione del programma (default "C:\Program Files (x86)\Pregeo 9.0 RTAA\Data\Data.mdb"). Nel caso in cui la precedente installazione di Pregeo 9.03 fosse stata eseguita in una cartella diversa da quella proposta dal programma consigliamo di memorizzare la cartella personalizzata in modo da reinstallare la nuova versione nella stessa cartella e rendere nuovamente disponibili i libretti e i punti fiduciali caricati in precedenza.

## **ATTENZIONE: per eseguire la presente procedura è necessario disporre dei privilegi di amministrazione della macchina.**

1. Utilizzando "Installazione applicazione" di Windows selezionare "Disinstalla"

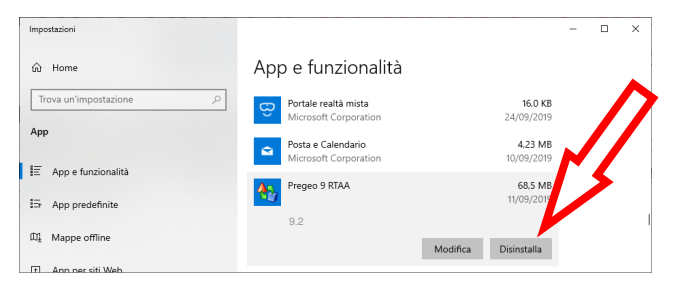

2. accedere al sito internet dell'OPENkat https://www.catastotn.it/pregeo\_9\_tn\_ita.htm scaricare sul proprio PC, in una cartella temporanea, il pacchetto al punto 2 (*Pacchetto di installazione di Pregeo 9.03*)

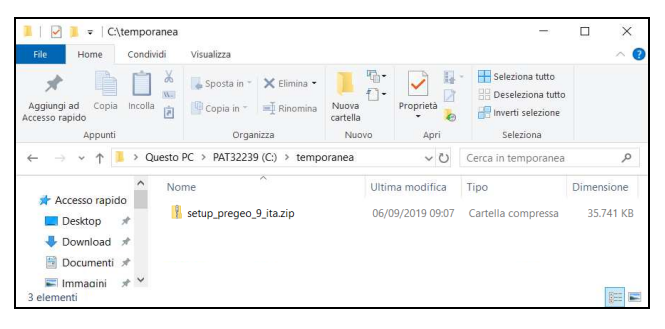

3. selezionare il file "*setup\_pregeo\_9\_ita*" scaricato in precedenza, premere il pulsante destro del mouse e selezionare "*Estrai tutto…*"

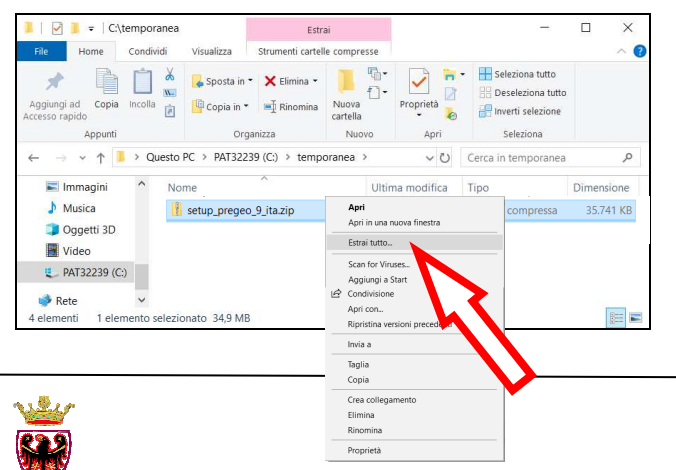

4. confermare con "Estrai"

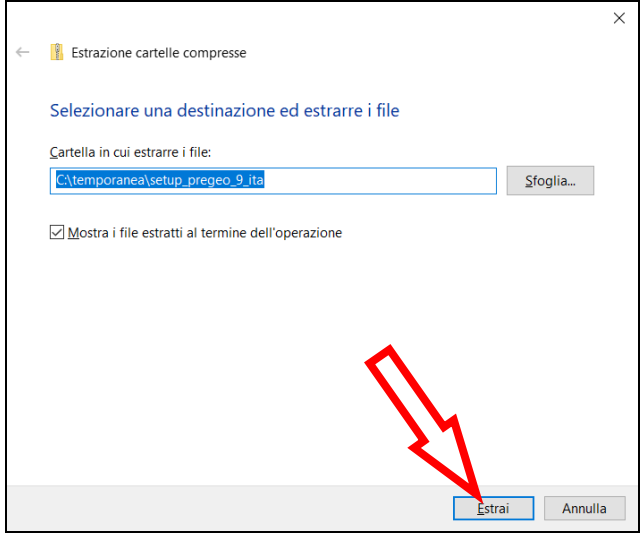

- 5. dalla finestra che appare selezionare il file "*setup*", premere il pulsante destro del mouse e selezionare "*Esegui come amministratore*".
	- **ATTENZIONE, per eseguire questo punto è necessario che il PC sia CONNESSO A INTERNET –**

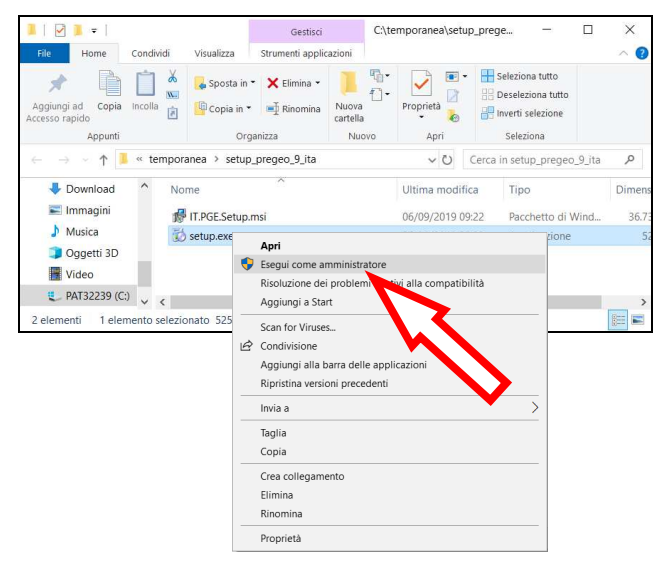

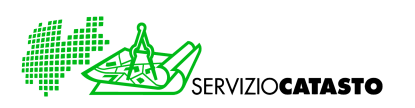

6. premere "*Accetto*" nella schermata successiva

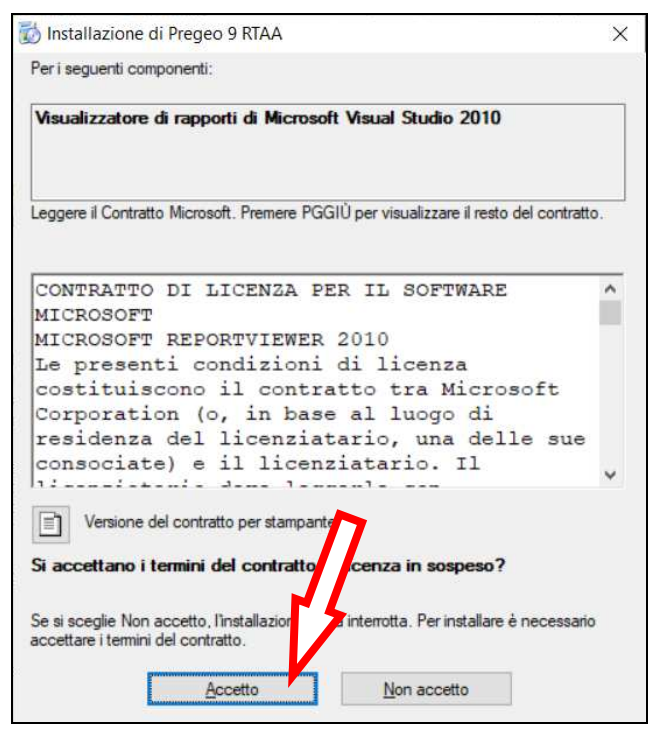

7. premere "*Avanti>*" nelle schermate successive

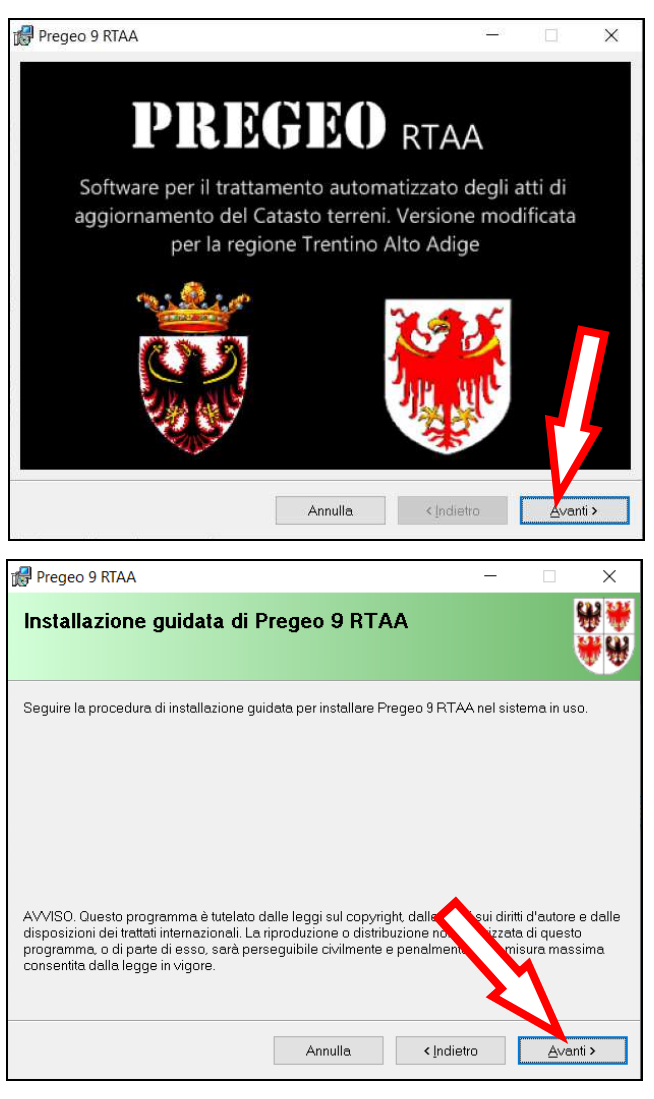

8. **IMPORTANTE:** se nell'installazione precedente si è installato il programma in una cartella diversa rispetto a quella proposta, selezionarla tramite "*Sfoglia*", altrimenti proseguire lasciando la cartella proposta scegliendo "*Avanti>*"

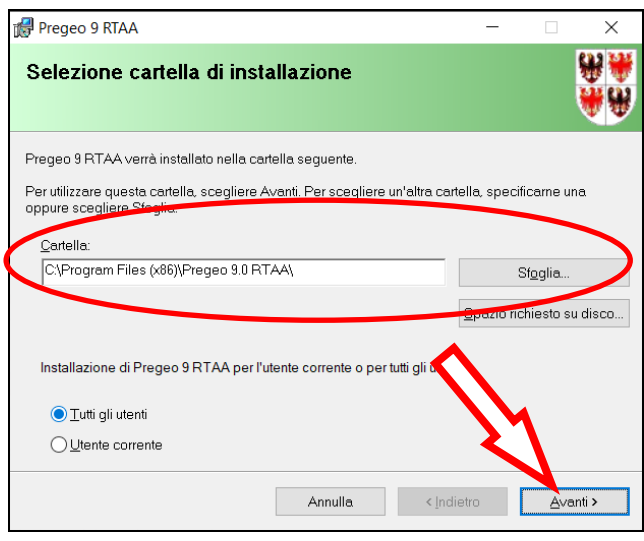

9. selezionare la provincia e proseguire con "*Avanti>*"

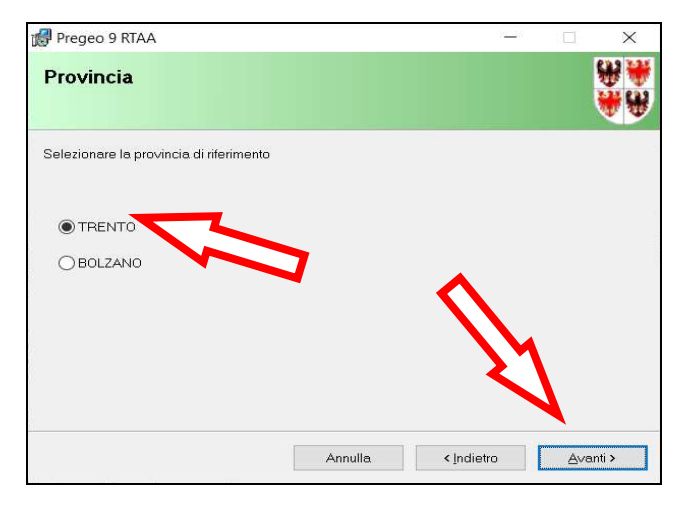

10. premere "*Avanti>*" per proseguire l'installazione

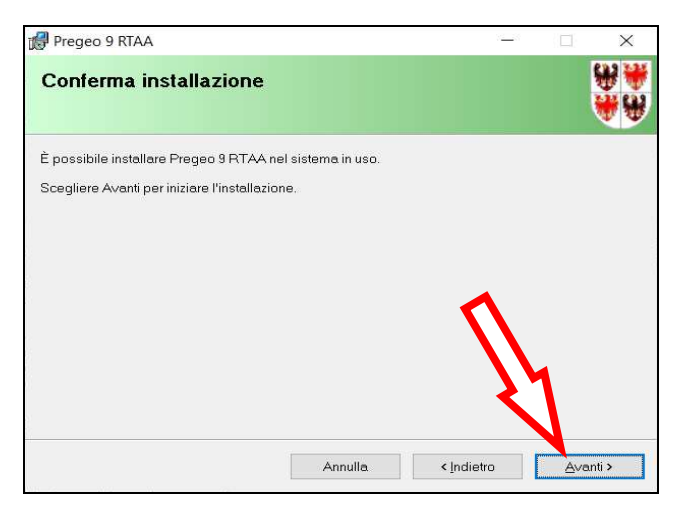

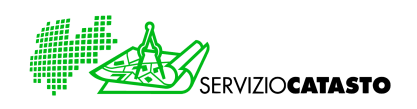

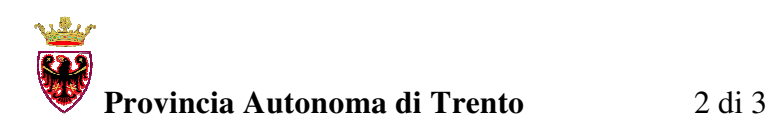

11. alla conclusione dell'installazione premere "*Chiudi*"

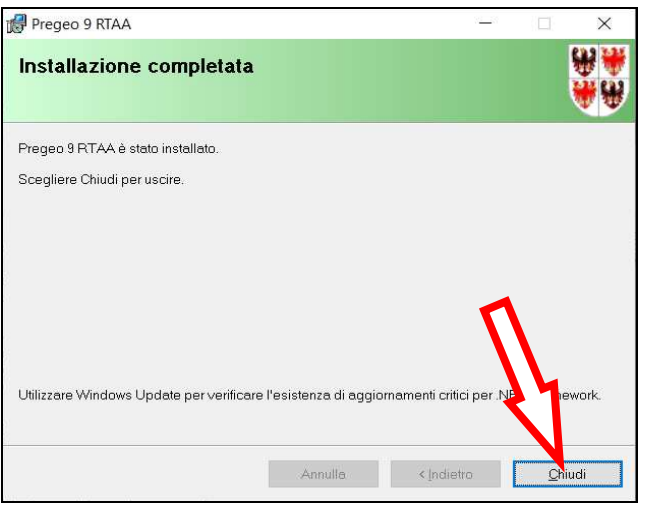

12. a questo punto sul desktop sarà disponibile l'icona di Pregeo 9.03

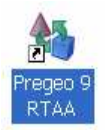

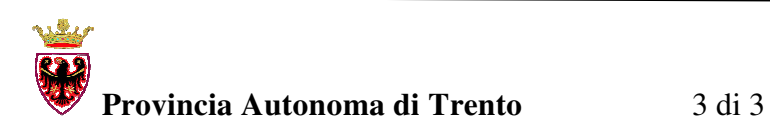

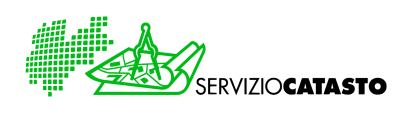